# **Sheridan Alert! App**

# **Troubleshooting iOS Push Notifications**

This technical document outlines common issues that may be preventing your device from receiving push notifications through the Sheridan Alert app. Please check your device for the common causes listed below. If you continue to have trouble, please contact AppArmor support for assistance in troubleshooting the issue.

# **Data Connection Required**

Push notifications require an active data connection. Your device must have a connection to a broadband (3G, 4G, or LTE) network, or a WiFi network. Some corporate or school WiFi networks impose restrictions or proxy servers that can interfere with your device's connection to the Internet. Verify you are indeed connected to the Internet by launching the browser on your device. If you are required to log in or authenticate then you may not be receiving the notifications until after you've completed the authentication steps.

# **Minimum Operating System Requirements**

We recommend that your device is running the most recent iOS version from Apple. To check the version and install updates, complete these steps:

- 1. Go to the Settings > General > Software Update.
- 2. Tap Download and Install
- 3. To update now, tap Install.
- 4. If asked, enter your passcode.

# **Allow Push Notifications**

When you first launch the Sheridan Alert app, you'll be prompted with a message saying "Sheridan Alert would like to send you push notifications" and you'll have the option of choosing either "Allow" or "Don't Allow". Be sure to choose "Allow".

# **Push Notifications Enabled**

Verify that your device is subscribed to Push Notifications within Sheridan Alert. You can check by doing the following:

- 1. Launch the Sheridan Alert app on your device.
- 2. Tap About / Preferences.
- 3. Select Notification Settings.
- 4. Verify that notifications are enabled.

You should also make sure that the notifications are enabled in Settings on your device. Go to Settings > Notifications, select Sheridan Alert, and make sure that Notifications are turned on.

Sheridan | Emergency

#### The screenshot below shows **Notifications: Enabled**

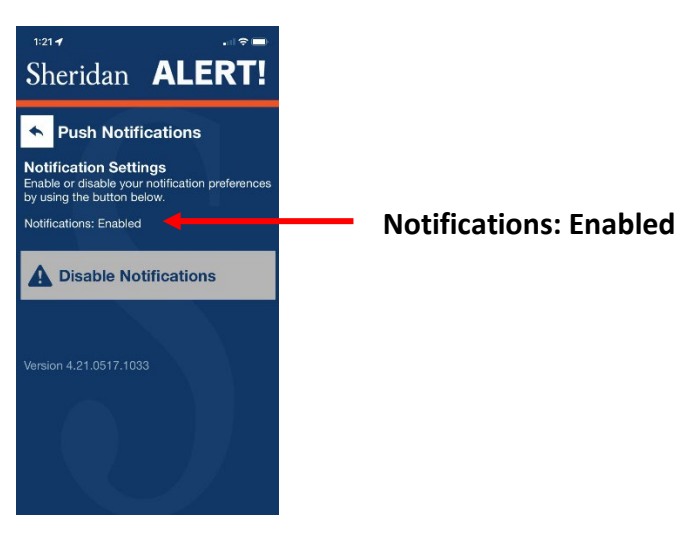

# **Signed Into Device with Apple ID**

Make sure that you're signed into your Apple ID on your iOS device. Go to Settings > iTunes & App Stores and enter your Apple ID and password.

#### **Make Sure "Do Not Disturb" is Turned Off**

Make sure that Do Not Disturb is turned off. Go to Settings > Do Not Disturb and tap Manual if it's turned on.

#### **App Launched**

The app will subscribe to push notifications the first time it is launched. So, if you just recently installed the app or restored it from a backup, be sure to launch it at least once to ensure it is subscribed to notifications.

#### **Purchased a New Phone**

When you purchase a new phone, your apps may automatically be installed by the operating system or transferred over from your old phone. Be sure that you launch the app at least once on your new phone so that the app can subscribe to the push notifications.

#### **Resetting the Push Notifications Permissions Alert on iOS**

The first time a push-enabled app registers for push notifications, iOS asks the user if they wish to receive notifications for that app (Allow / Don't Allow). Once the user has responded to this alert it is not presented again unless the device is restored, or the app has been uninstalled for at least a day.

If you want to simulate a first-time run of your app, you can leave the app uninstalled for a day. You can achieve the latter without waiting a day by following these steps:

- 1. Delete your app from the device.
- 2. Turn the device off completely and turn it back on.
- 3. Go to Settings > General > Date & Time and set the date ahead a day or more.
- 4. Turn the device off completely again and turn it back on.
- 5. Reinstall Sheridan Alert and launch.
- 6. Be sure to choose "Allow" when prompted for to receive push notifications.
- 7. Reset the correct date on your device.

# **Manually Resetting the Push Notifications Permissions**

AppArmor apps also have a way to manually reset the push notifications permissions in the app. Follow these steps to manually reset your push notifications permissions:

- 1. Launch the Sheridan Alert app
- 2. Choose "About / Preferences"  $\rightarrow$  "Notification Settings"
- 3. Above the button that says "Enable" or "Disable" Notifications, there's a label that reads "Notifications: Disabled" or "Notifications: Enabled".
- 4. Tap this label 7 times (might take more taps than 7, as it's easy to miss!) until a dialog pops up saying "Reset: Reset push notifications registration?".
- 5. When the dialog appears, choose "OK"
- 6. Double tap the home button.
- 7. Swipe up on the app to force close it.
- 8. Re-launch the app again, and try subscribing to notifications.

# **Contact AppArmor Support**

If your device meets these requirements and you've already reinstalled the Sheridan Alert app, but are still receiving the push notifications, please contact AppArmor support at [support@apparmor.com](mailto:support@apparmor.com) 

#### **Accessibility Notice**

If you require this document in an accessible format or with communication supports please contact [beprepared@sheridancollege.ca](mailto:beprepared@sheridancollege.ca) or 905-845-9430 ext. 2879.